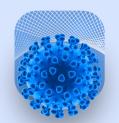

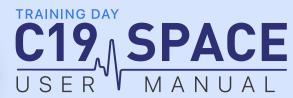

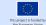

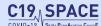

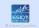

# **MEFORE TRAINING DAY**

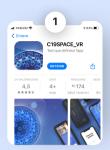

# Install the app

Go to the App Store (Apple iOS) or the Play Store (Android), search and download the application: C19SPACE\_VR by ESICM.

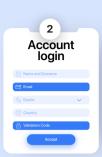

#### **Account Login**

It is very important you use the same email address you used to register for the training programme. Your validation code is:

k3jDm

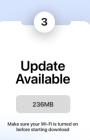

#### Download the contents

Connect your smartphone to a Wi-Fi network to download the contents and follow the rest of the instructions until you reach this screen.

For Apple iOS, please read note at footer.

Smartphone requeriments Android 7.0 or iOS 12. Free Space 6.6GB available Internet connection
Wi-Fi

Headphones Compatible with your smartphone

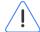

#### **Important**

These experiences are part of the C19\_SPACE Programme. At all times you must follow the instructions of the trainer who will tell you when to put on or take off your glasses.

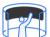

#### Virtual Reality

You are in an immersive environment, which means that the image completely surrounds you in 360°.

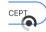

#### How to click

Guide the pointer with your head to the area you want to activate, it will change colour. Hold the pointer over it, a time wheel will appear indicating the time remaining to click.

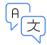

#### Language

The application and the videos are in English, activate the subtitles in your language when configuring the application. You can change it when you start the app again.

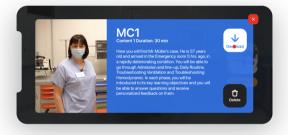

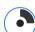

#### Center the image

f the image is not comfortably centered according to your position, you can reorient it following these steps. Firstly, open the glasses tray. Secondly, with the smartphone in the tray, face it where you want the image to be centered and use your finger to touch the smartphone screen. The image will be recentered.

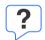

# **Questions**

Watch out! If this icon appears on the smartphone screen during the experience, it means that a question is being asked.

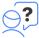

# **Answers**

You have a limited time to answer each question. As soon as you see the answers time will start running. A bar will indicate the remaining time to answer.

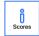

# **Score**

At the end of the Master Case 2, you will be able to see your score and compare it with your country's and global average score.
You can check scoring rules in Master Cases description.

# VR CARDBOARD GLASSES WILL BE DELIVERED ON TRAINING DAY

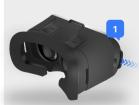

# Placing the smartphone inside the VR cardboard glasses.

- Pull out the glasses tray.
- Place your smartphone in the center of the tray with the screen facing you, as it is shown in the illustration. This orientation is important because the application will take it as a reference to center the image.
- Insert the tray back in the glasses. If your headphones are wired connect them to your mobile through the side of the glasses.

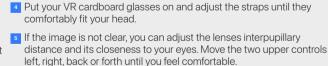

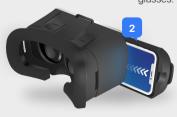

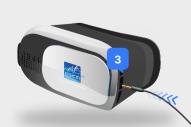

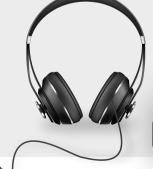

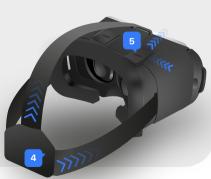

# 中

# ATTENTION

It is recommended that you start the VR experience with your smartphone's battery at 100%. You may also keep your smartphone connected to a power source. If not at all times, during breaks.

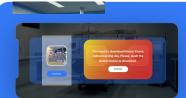

# APPLE IOS SYSTEM

# **Download Master Cases.**

Connect your smartphone to a Wi-Fi network, follow the instructions until you reach this scree and download the Master Cases.